# **Buy this bundle and save.**

**Your Course Materials!**

SAVE more than

50%

This bundle provides access to the valuable learning resources relevant to seven courses in the Engineering Technology program – at one affordable price. Many of the resources in this bundle are in digital format. Whether it's at home, school, or the library, you will have the flexibility to access the digital resources from wherever you're working.

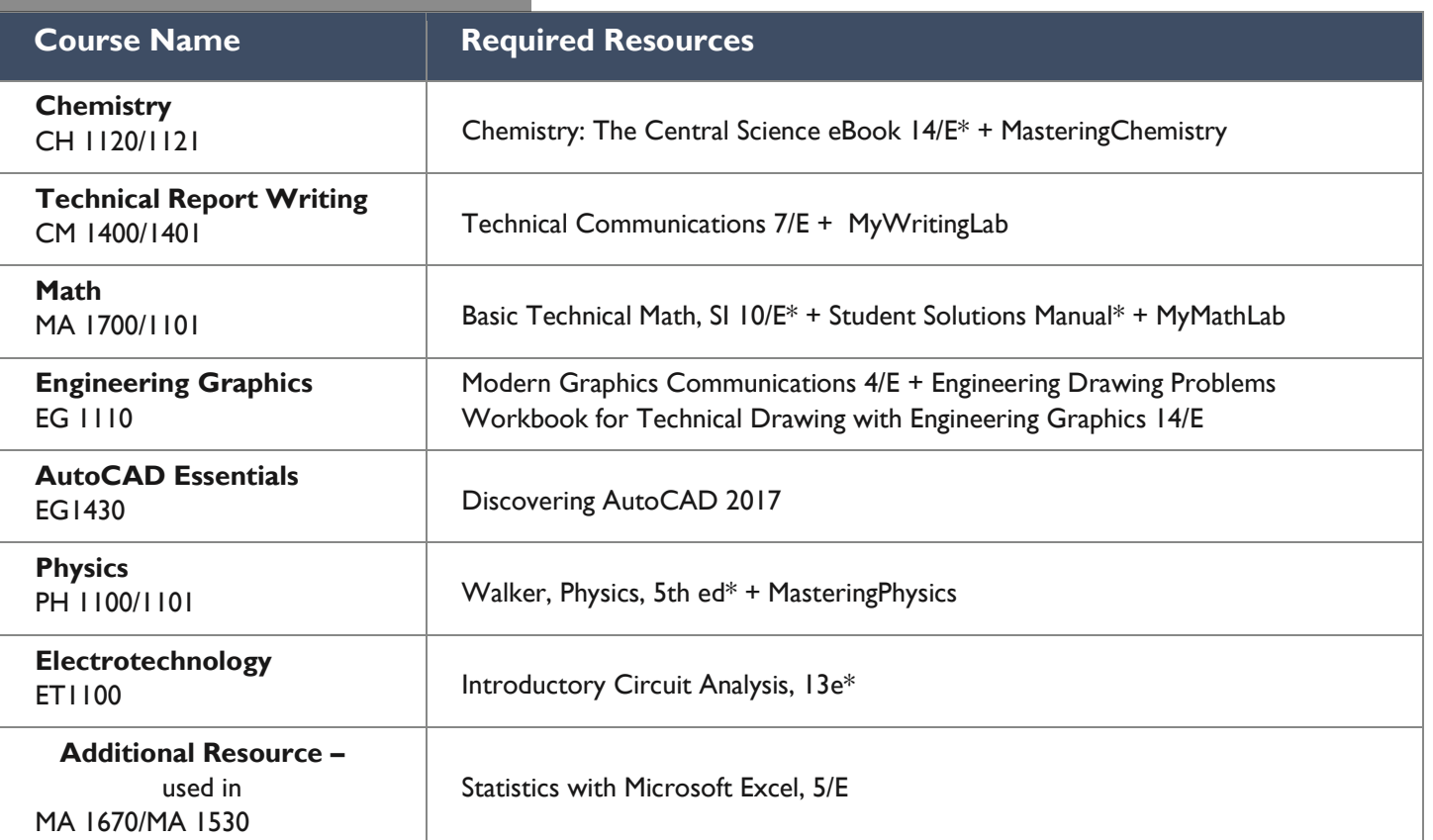

*\* This item is in digital format only and includes three years of access with the purchase of this bundle.* **\$560**

#### For More Assistance Contact Josh Ballem – [josh.ballem@pearsoned.com](mailto:josh.ballem@pearsoned.com)

To purchase an individual component of the package, please contact your instructor for more information.

## **Student Registration Instructions - Engineering Technology**

### **Video of process:<http://www.youtube.com/watch?v=Cjvl77z8ECQ>**

#### **To register for your course, you will need:**

- o **Course ID** provided by your instructor (Example: instructor12345)
- o A **Student Access Code** (found on an Online Access card)
	- o Access Code Example: SIMPLE-FRILL-TONLE-WEIRS-CHOIR-FLEES
- o A valid **email address**

# **How to Register for and Access Your Course or MyLab!**

- 1. Enter your course website into your web browser: **http://www.pearsoncustom.com/can/cna\_et/**
- 2. Click the **Register** link to register an access code
- 3. Accept the **End User License Agreement**.
- 4. Select to **Sign in with your existing Pearson account** or, if you do not already have a Pearson account, you may **Create a Pearson Account**.
	- o If you choose to create an account, fill out the fields on the Create an Account screen.
- 5. Input your personal information and follow the system prompts to complete your registration.
- 6. When successful, you will see a Confirmation & Summary page with your account information. This information will also be emailed to you. It is recommended you save this email for future reference.
- 7. Click the **Login Now** button to continue.
- 8. Select the MyLab and Mastering product you wish to enroll into.
- 9. Accept the **End User License Agreement**.
- 10.Select to **Sign in with your existing Pearson account** (do not create a new user.)
- 11.Enter the **Course ID** provided to you by your instructor for your MyLab and Mastering product and click the **Next** button.
- 12.Verify your account information and click the **Next** button.
- 13.When successful, you will see a Confirmation & Summary page. Click the **Login Now** button to continue to your course.
- 14.Return to your course website URL to enroll into additional courses, if applicable.

## **After completing the registration process go to the App Store or GooglePlay to download the Pearson eText App.**

**Pearson eText App Video:<https://www.youtube.com/watch?v=EJPTU9NHeRM>**